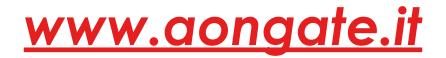

The evolution of technology and the demand for an up-to-date, more efficient system, led us to redesign our web platform, optimizing its performance.

## Instructions for registration: Claim Management 2010

Please access the website **www.aongate.it**;

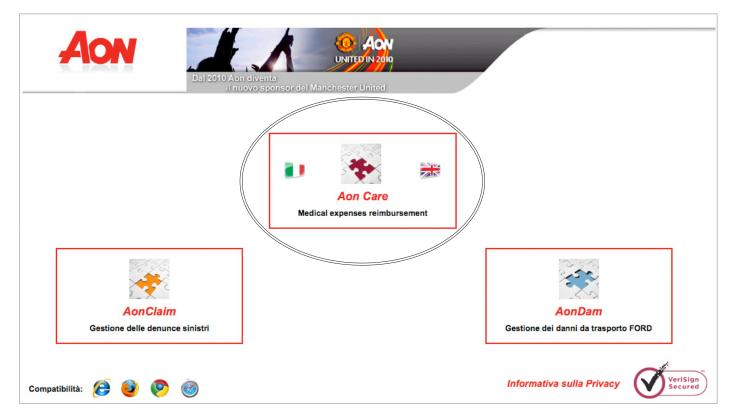

Please click on the "AonCare" icon to access the Restricted Area. Now click on "REGISTER"

| Aon                   |                                                      | Versione Italiana English Version |
|-----------------------|------------------------------------------------------|-----------------------------------|
| AONCARE clients only  |                                                      |                                   |
|                       | User Name: Password: Login                           |                                   |
|                       | Instructions for registration<br>Log on. Or Register |                                   |
| Compatibility 彦 💩 📀 ( | 3                                                    | VerlSign<br>Secured               |

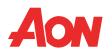

You will access the on-line registration form. Please fill each field with the required data.

| AON                         | Dal 2010 Aon diventa<br>il nuovo sponsor del Mancher | AON<br>NITED IN 2010<br>ster United                                                                                                    |  |  |
|-----------------------------|------------------------------------------------------|----------------------------------------------------------------------------------------------------|--|--|
| Insured Person Registration |                                                      |                                                                                                    |  |  |
|                             | Sumame *                                             | First/middle name(s)*<br>Email*<br>Sign me in<br>call the following number 0039.199176592 or<br>infologin@eon.it , indicating your name, |  |  |
| Compatibility 🙆 🚳 📀         |                                                      | VeriSign<br>Secured                                                                                                    |  |  |

After you completed the form and clicked on "**Sign me in**", the system will check that all data are correct and will send a message your email address (that initially provided by the Company to Aon's database and confirmed during registration) with a "**TICKET NUMBER**" to be inserted in the appropriate field on the "Employee (Account) Activation" page. You can access this page directly by clicking on the link provided in the email.

| AON                 |
|---------------------|
| Activating Insured  |
| Ticket Number: *    |
| User Activation     |
| Compatibility 🧀 🚳 🍥 |

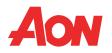

Once the account is activated, the user (you) will receive two separate emails containing your Username and Password. You will need these to access the Restricted Area of the website.

| AON                  |                                                             | Versione Italiana English Version |
|----------------------|-------------------------------------------------------------|-----------------------------------|
| AONCARE clients only |                                                             |                                   |
|                      | User Name: Password: Login                                  |                                   |
|                      | Instructions for registration<br>Log on. Or <b>Register</b> |                                   |
| Compatibility 🙋 🔮 📀  | ۯ                                                           | VeriSign                          |

If the system cannot locate in its database a User matching the inserted data, you will have to send an email to **inforsm@aon.it** asking for registration support and providing your contact telephone number.

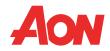